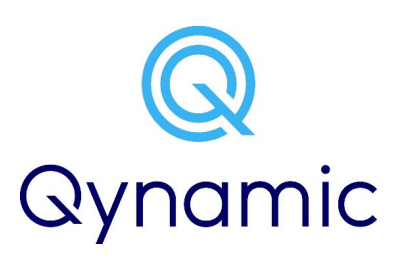

# Willkommen

Zur Aktivierung der Q-SIM bitte **Qynamic App** auf Smartphone installieren. App starten und Anweisungen folgen.

### Q-SIM

250MB Global

4.50

- Breche die richtige Grösse der Q-SIM Karte heraus: Mini, Micro oder Nano
- •Setze die Q-SIM in das Gerät ein
- Geräteeinstellungen auf dem Gerät mit •der eingesetzten Q-SIM:

Kaufe zusätzliche Q-TopUps in der Qynamic App

1GB Global

 $15. -$ 

1GB Global+

 $29 -$ 

- $\rightarrow$ Mobile Daten: ON
- $\longrightarrow$ Daten Roaming: ON
- $\rightarrow$ APN: chili
- $\rightarrow$ Gerät neu starten

250MB Global+

 $9 -$ 

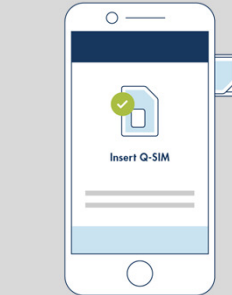

**GET IT ON Google Play** 

Download on the **App Store** 

#### APN Einstellungen für iOS Geräte:

#### Option 1:Profil installieren

 http://files.chilisim.com/drop/apn.mobileconfig (Profil nur mit Q-SIM verwenden. Profil löschen unter: Einstellung>Allgemein>Profile -> Cellular Profile

Option 2:Gehe zu: Einstellungen > Mobiles Netz > Datenoptionen *> Mobiles Datennetzwerk* und setze den APN Eintrag bei<br>MOBILE DATEN und PERSÖNLICHER HOTSPOT auf **chili** 

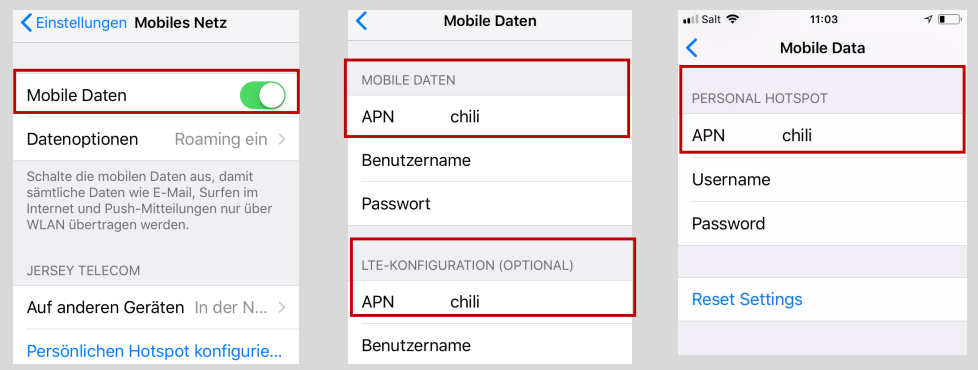

## APN Einstellungen für Android Geräte:

- Gehe zu: Einstellungen > Mobilfunknetze > Zugangspunkte (APNs)
- • Kreiere ein neues APN Profil (Zugangspunkt bearbeiten) mit:
	- → Namen: Qynamic<br>→ APN: **chili**
	- → APN: **chili**<br>→ APN.Tvn:
	- $\rightarrow$  APN-Typ: \*<br> $\rightarrow$  Speichere

## → Speichere das neue APN Profil<br>← Mobilesteinstellungen

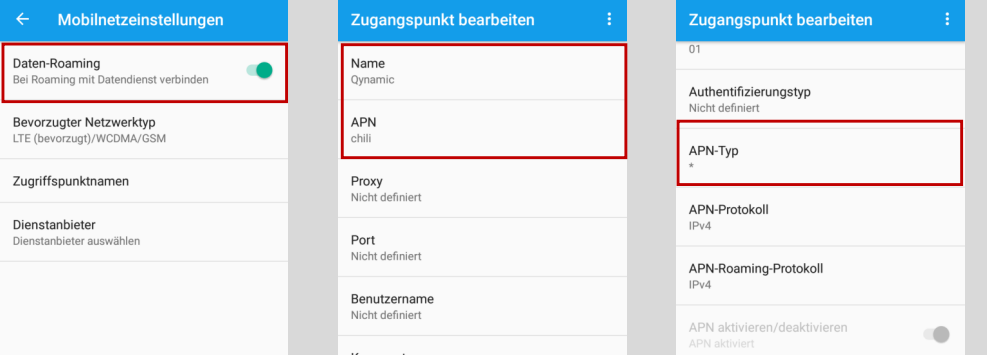

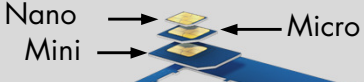

3GB Global

 $39 -$ 

 $\bigcap$ 

 $\bm{\mathbb{O}}$ Qynamic

l am a new Customer

Login